#### Χρήση της εφαρμογής WebEx στον περιηγητή ιστού

Σωτήριος Γυφτόπουλος ΠΕ86 Πληροφορικής Απρίλιος 2020

# Διεύθυνση Ηλεκτρονικής Τάξης

- Ο εκπαιδευτικός αποστέλλει την διεύθυνση της ηλεκτρονικής του τάξης στους μαθητές.
- Αυτή η διεύθυνση χρησιμοποιείται κάθε φορά που θέλουμε να συνδεθούμε στην ψηφιακή τάξη του εκπαιδευτικού.
- Η διεύθυνση της τάξης **δεν αλλάζει!** Κάθε φορά που θέλουμε να συνδεθούμε στην τάξη του εκπαιδευτικού χρησιμοποιούμε την ίδια διεύθυνση.
- Παράδειγμα διεύθυνσης:

<https://minedu-gov-gr.webex.com/meet/sotiris.gyftopoulos>

- Πατώντας πάνω στην διεύθυνση της ψηφιακής τάξης εμφανίζεται στον περιηγητή μας η παρακάτω εικόνα.
- Πατάμε Join from your browser (κόκκινο βέλος)

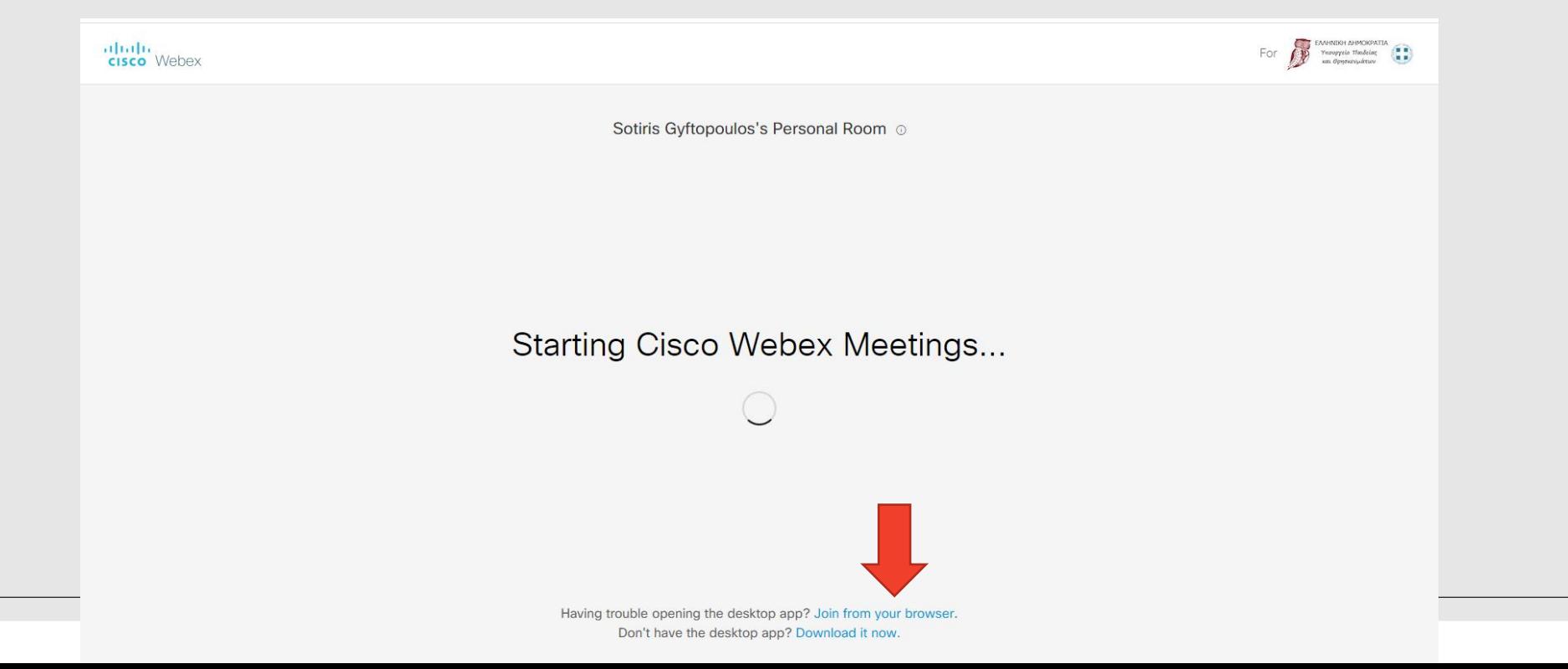

◦ Στη συνέχεια η ιστοσελίδα μας ζητάει το όνομα με το οποίο θέλουμε να εμφανιζόμαστε στην ψηφιακή καθώς και την διεύθυνση ηλεκτρονικού ταχυδρομείου.

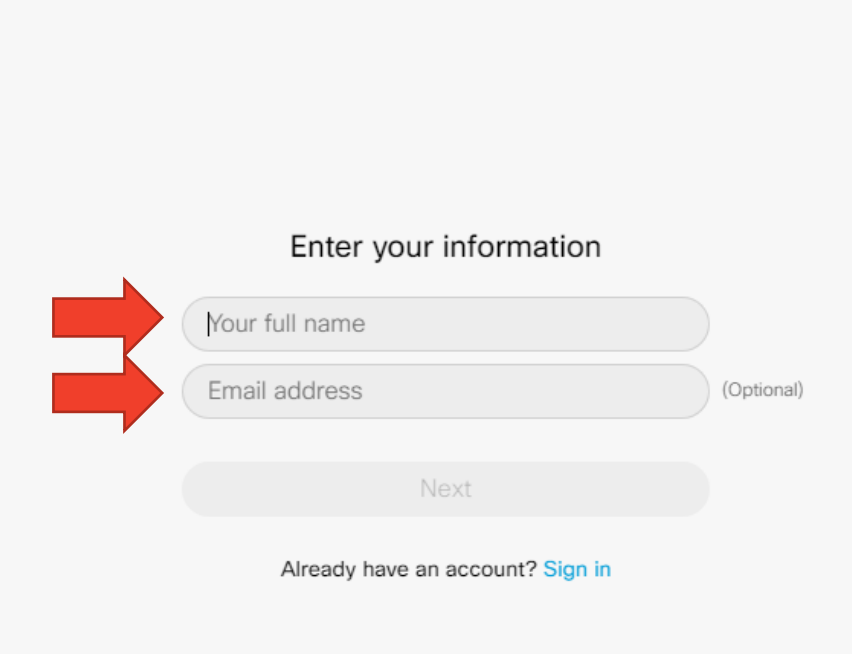

Sotiris Gyftopoulos's Personal Room

- Στο πεδίο Your full name γράφουμε το όνομα με το οποίο θέλουμε να συνδεθούμε. **Μπορούμε να χρησιμοποιήσουμε ψευδώνυμο αντί του πραγματικού ονόματός μας, αρκεί να μπορεί ο εκπαιδευτικός να μας αναγνωρίσει.**
- Στο πεδίο Email address πληκτρολογούμε την διεύθυνση email. **Για λόγους προστασίας προσωπικών δεδομένων, μπορούμε να πληκτρολογήσουμε μια εικονική διεύθυνση ηλεκτρονικού ταχυδρομείου (π.χ. a@a.net).**

◦ Αφού συμπληρώσουμε τα πεδία, πατάμε NEXT (κόκκινο βέλος της εικόνας).

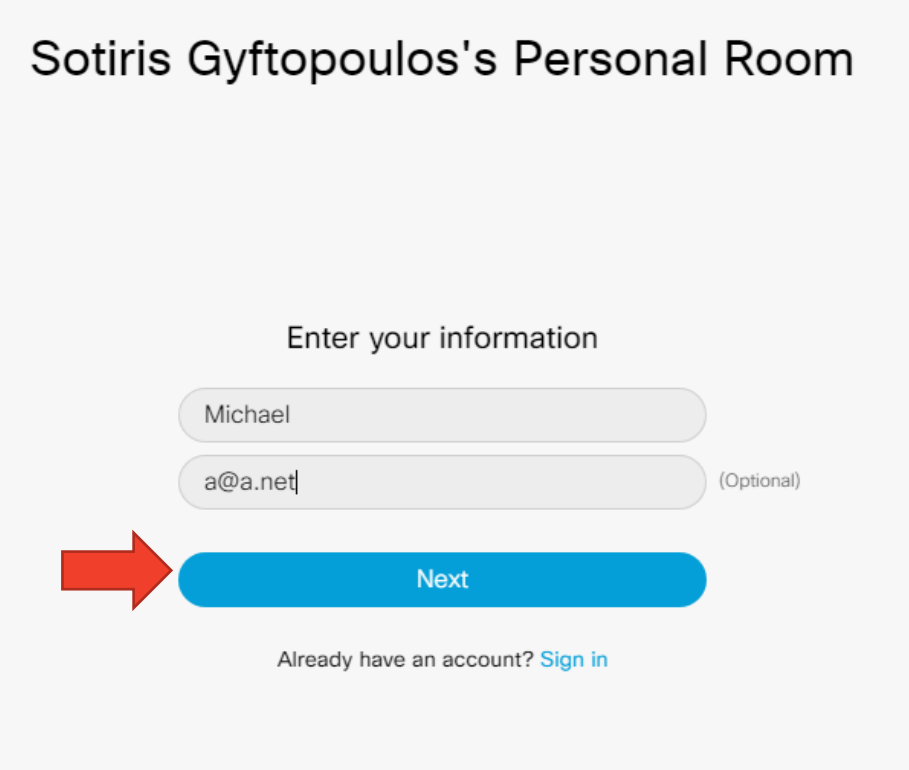

◦ Στη συνέχεια, θα εμφανιστεί μήνυμα το οποίο μας ζητάει να δώσουμε άδεια για τη χρήση του μικροφώνου από τον περιηγητή. Επιλέγουμε Allow (κόκκινο βέλος) σε περιβάλλον Google Chrome ή Αποδοχή σε περιβάλλον Firefox.

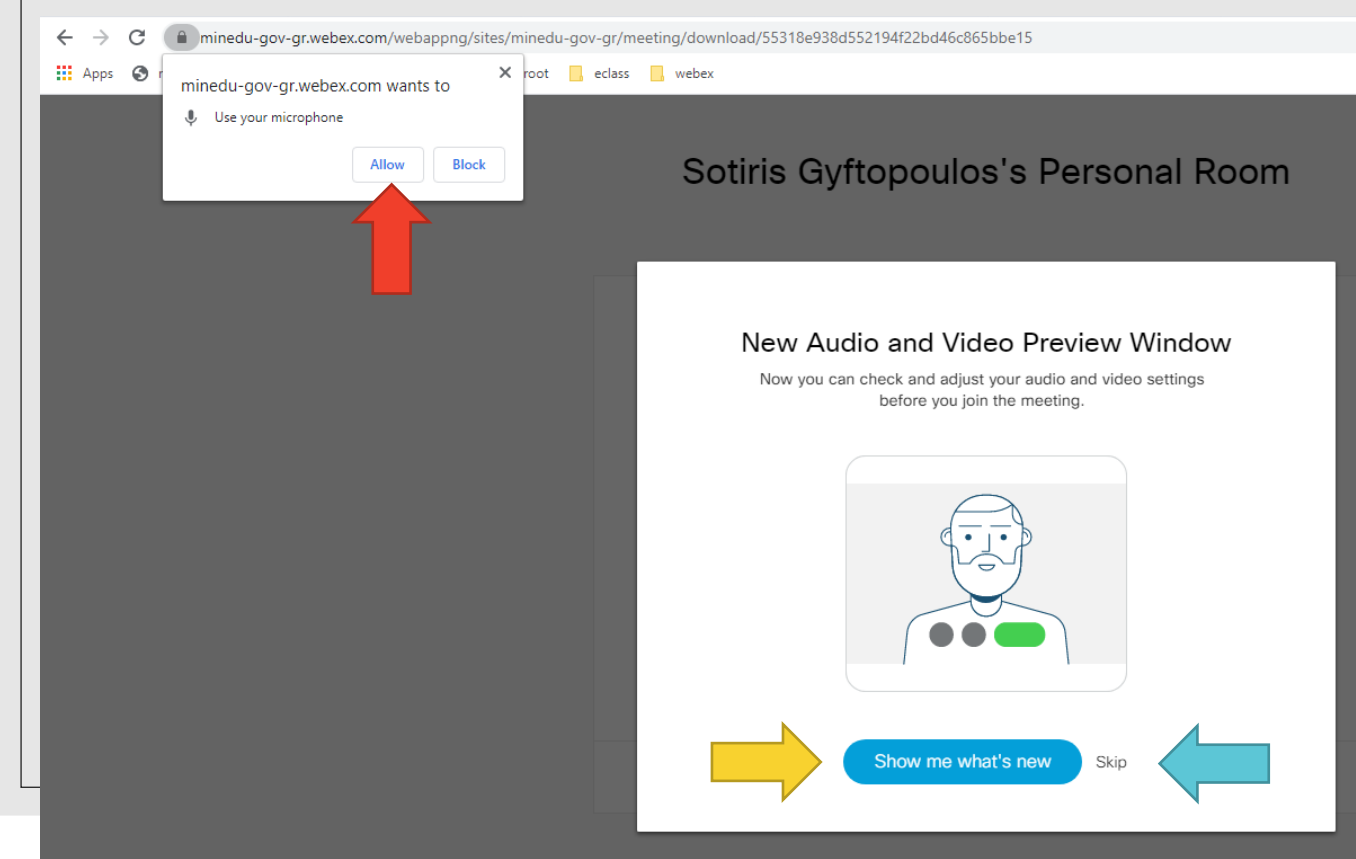

- Στο κεντρικό τμήμα μας εμφανίζει έναν οδηγό που μας εξηγεί μερικά από τα κουμπιά λειτουργίας.
- Πατάμε Show me what's new (κίτρινο βέλος) για να ακολουθήσουμε τον οδηγό ή Skip (μπλε βέλος) για να παρακάμψουμε τον οδηγό.

# Οδηγός λειτουργιών στην ιστοσελίδα

- Στο οδηγό εμφανίζονται τρία βήματα.
- Στο πρώτο βήμα μας ενημερώνει για τη ρύθμιση ήχου. Πατάμε ΟΚ (κόκκινο βέλος).
- Στο δεύτερο βήμα μας ενημερώνει για τις λειτουργίες μικροφώνου και κάμερας. Πατάμε ΟΚ (κίτρινο βέλος)
- Στο τρίτο βήμα μας ενημερώνει ότι μόλις είμαστε έτοιμοι πατάμε Join meeting. Πατάμε ΟΚ (μπλε βέλος)

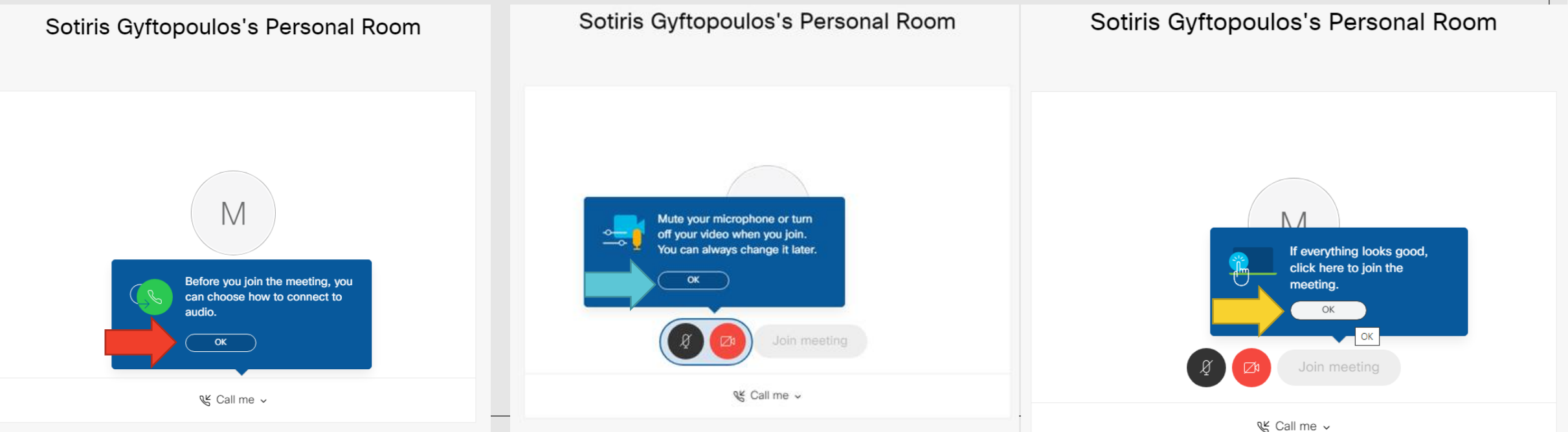

# Εκτέλεση εφαρμογής την πρώτη φορά

◦ Πριν πατήσουμε το Join meeting πρέπει να ρυθμίσουμε τον ήχο μας.

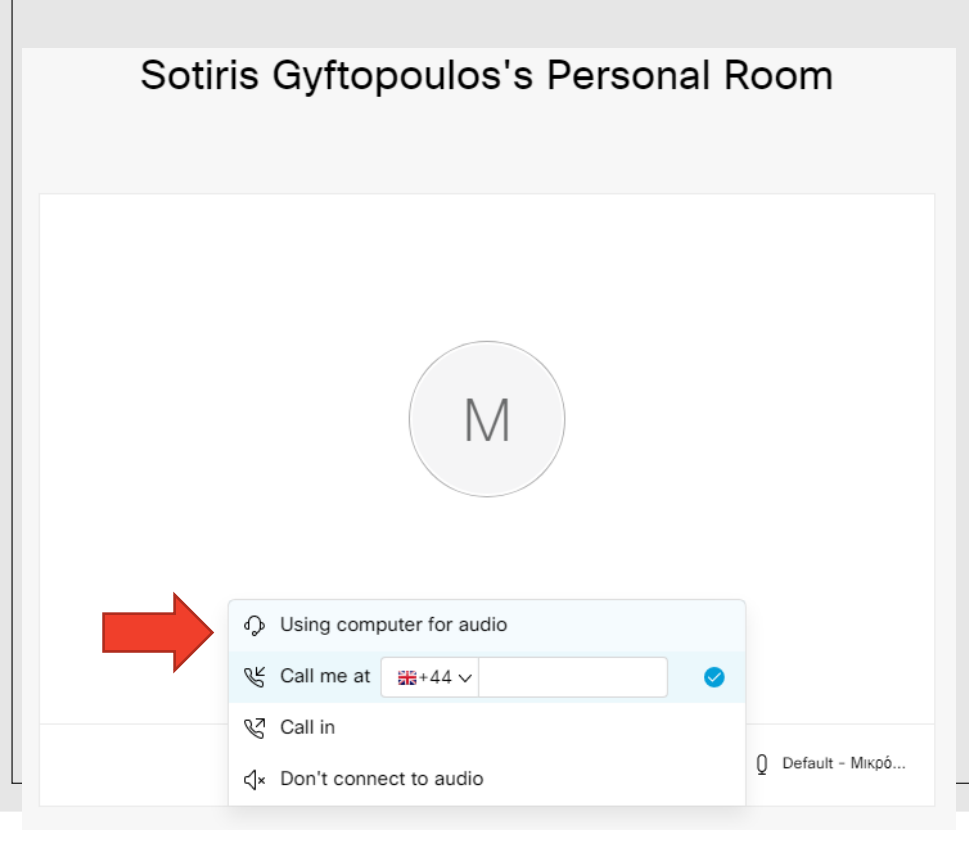

◦ Από το μενού κάτω από το Join meeting αλλάζουμε την επιλογή Call me σε Using computer for audio (κόκκινο βέλος).

# Εκτέλεση εφαρμογής την πρώτη φορά

◦ Πριν πατήσουμε το Join meeting μπορούμε να επιλέξουμε πια συσκευή ήχου (ηχεία και μικρόφωνο) θα χρησιμοποιήσουμε.

Sotiris Gyftopoulos's Personal Room

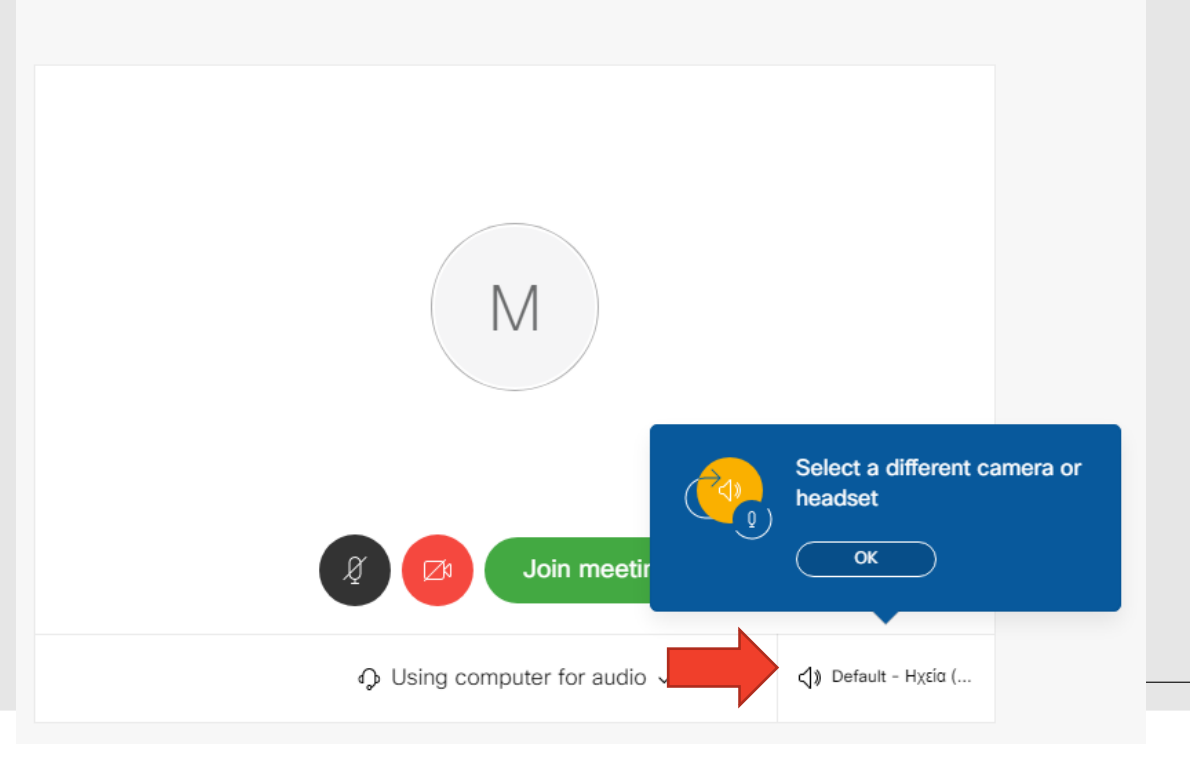

◦ Από τη λίστα των συσκευών επιλέγω αυτή που προτιμώ. Συστήνεται να διατηρήσουμε την προεπιλεγμένη ρύθμιση (Default) (κόκκινο βέλος).

◦ Εφόσον επιθυμούμε μπορούμε να ενεργοποιήσουμε και την κάμερα πατώντας στο κουμπί που εμφανίζεται στο κάτω μέρος του παραθύρου (κίτρινο βέλος).

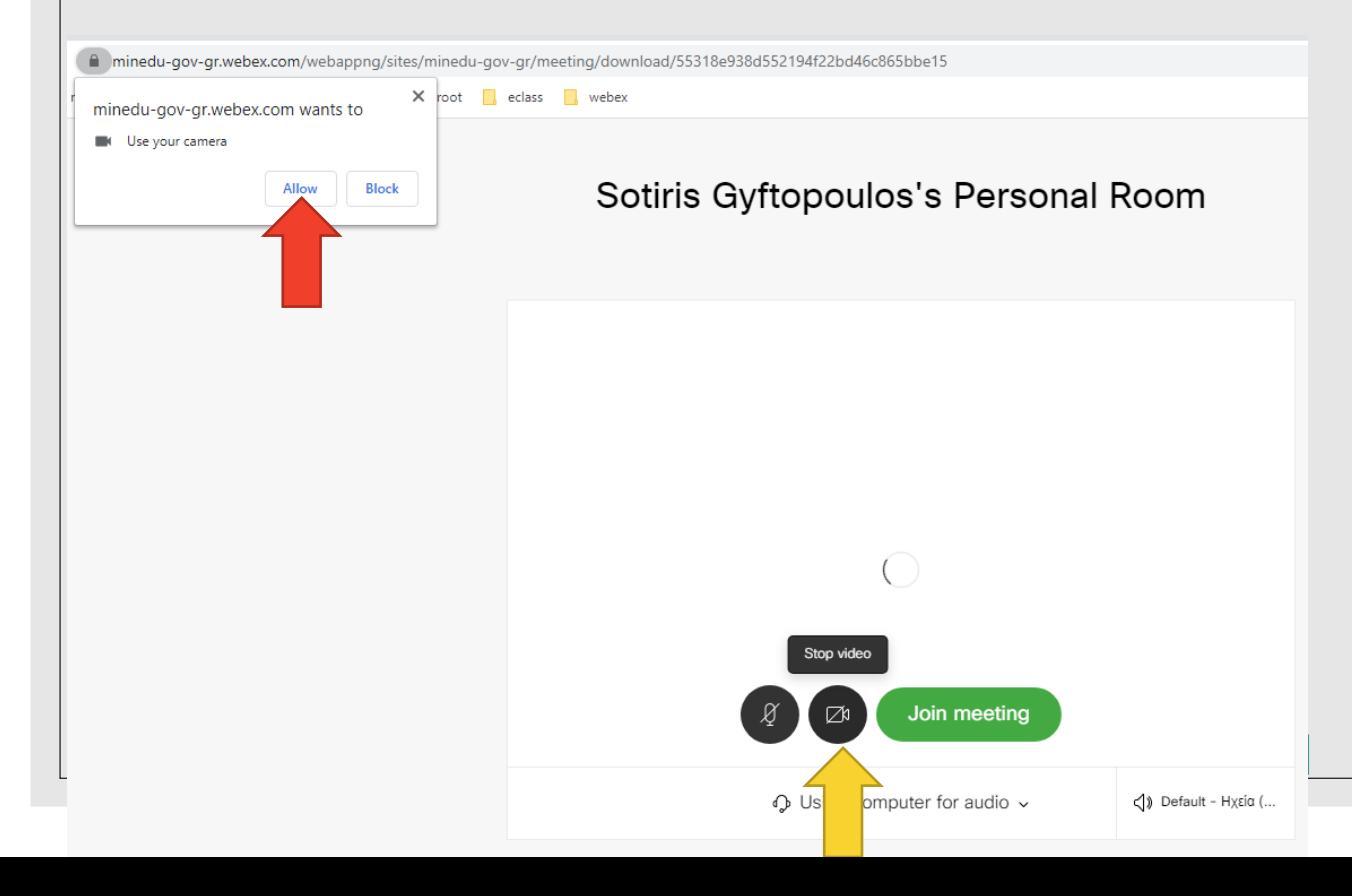

- Όταν το κουμπί είναι κόκκινο, η κάμερα είναι απενεργοποιημένη ενώ όταν το πατήσουμε εμφανίζεται μήνυμα που ζητάει την άδεια για χρήση της κάμερας (κόκκινο βέλος).
- Πατάμε Allow για να επιτραπεί η χρήση της κάμερας σε περιβάλλον Google Chrome ή Αποδοχή σε περιβάλλον Firefox.

◦ Όταν είμαστε έτοιμοι να συνδεθούμε πατάμε το κουμπί Join meeting (πράσινο βέλος).

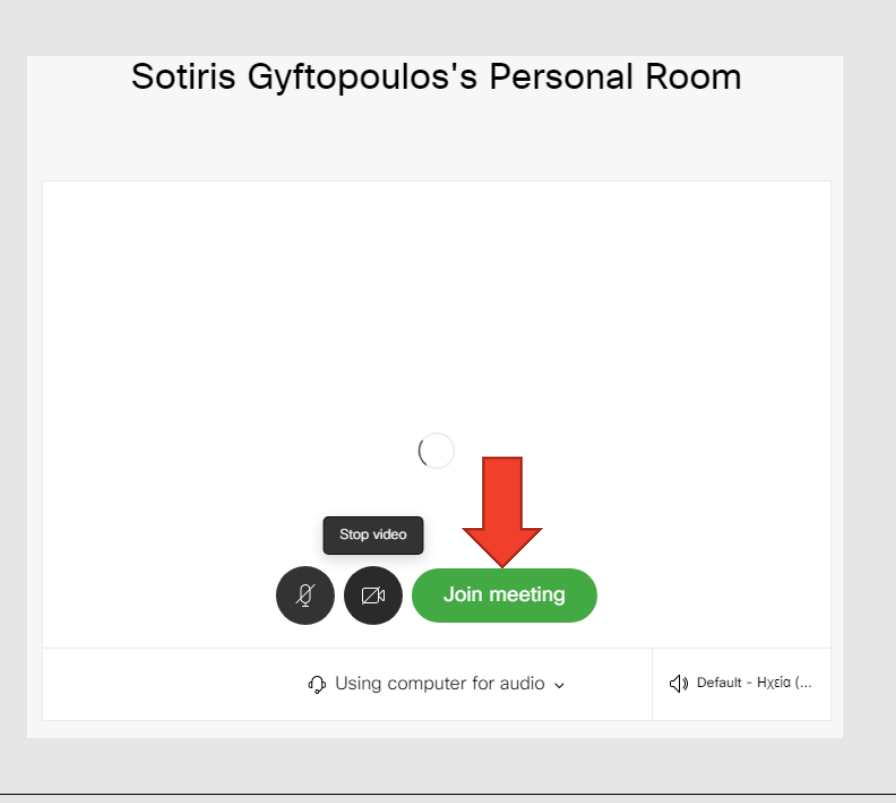

#### Αίθουσα αναμονής

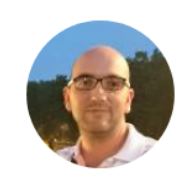

Sotiris Gyftopoulos's Personal Room

You can join the meeting after the host admits you.

- Αρχικά η ιστοσελίδα μας μεταφέρει στην αίθουσα αναμονής και περιμένουμε τον εκπαιδευτικό να μας δεχτεί στην αίθουσα.
- Αν θέλουμε να αποχωρήσουμε από την αίθουσα αναμονής πατάμε την κόκκινη ένδειξη (κόκκινο βέλος).

## Περιβάλλον τάξης

Sotiris Gyftop... (Host) &

SG

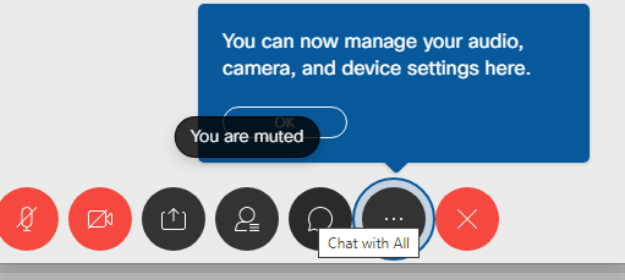

◦ Όταν μας δεχθεί ο εκπαιδευτικός στην τάξη εμφανίζονται όλοι οι συμμετέχοντες στην τάξη καθώς και οι εικόνες τους (εφόσον έχουν ενεργοποιημένη την κάμερά τους).

◦ Στο κάτω μέρος της εφαρμογής εμφανίζονται τα κουμπιά

◦ του μικροφώνου μας

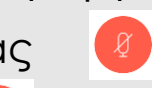

◦ της κάμεράς μας

◦ των επιπλέον επιλογών μας

- ∘ το κουμπί αποχώρησης  $\boxed{\times}$
- 

◦ **Επισημαίνεται ότι ανά πάσα στιγμή μπορούμε να ενεργοποιήσουμε/απενεργοποιήσουμε το μικρόφωνο και την κάμερά μας από τις αντίστοιχες ενδείξεις.**

# Περιβάλλον τάξης

◦ Τα κουμπιά που εμφανίζονται στο κάτω μέρος μπορούν να χρησιμοποιηθούν για να ενεργοποιήσουμε/απενεργοποιήσουμε λειτουργίες από το περιβάλλον

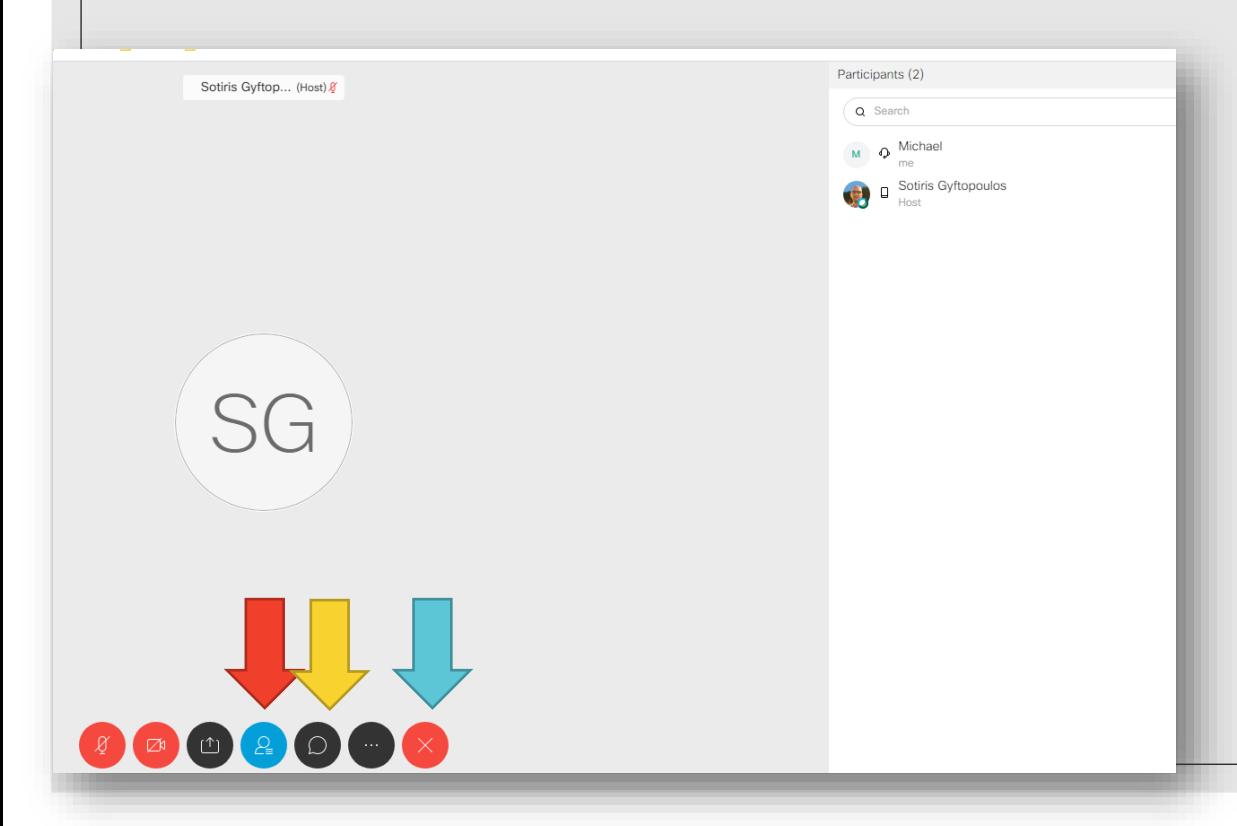

- Το κουμπί με το ανθρωπάκι (κόκκινο βέλος) χρησιμοποιείται για να εμφανιστούν στα δεξιά όλοι οι συμμετέχοντες.
- Το κουμπί με το μήνυμα (κίτρινο βέλος) χρησιμοποιείται για να εμφανιστεί η περιοχή συζήτησης.
- Το κουμπί με το Χ (μπλε βέλο) χρησιμοποιείται για να αποχωρήσουμε από την τάξη.
- **Επισημαίνεται ότι στον περιηγητή ιστού δεν υπάρχει η δυνατότητα να σηκώσουμε χέρι και να ζητήσουμε τον λόγο.**